# NETWORK VIDEO RECORDER USER MANUAL

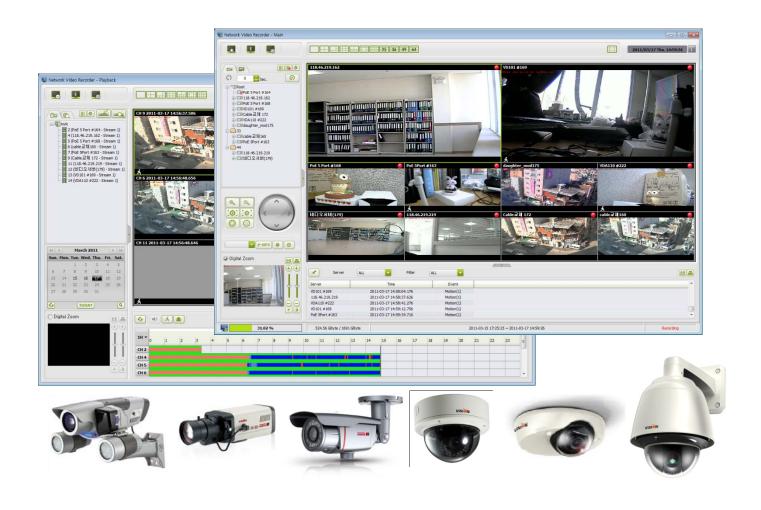

Version 1.0.5

Released on 14th of Mar., 2011

**VISION HITECH Co., Ltd.** 

# **Table of Contents**

| Ab | out this Document                                                          | 3  |
|----|----------------------------------------------------------------------------|----|
| Sy | stem Requirements                                                          | 4  |
| 1. | Getting Started                                                            | 5  |
| 2. | Set up DB Drive                                                            | 7  |
| 3. | Running NVR PRO Main                                                       | 9  |
|    | 3-1. User Interface                                                        | 9  |
|    | 3-2. Adding IP cameras & video servers to NVR PRO                          | 12 |
|    | 3-3. Display IP cameras & video servers onto NVR PRO                       | 13 |
|    | 3-4. Group Setup                                                           | 14 |
|    | 3-5. Displaying Group on NVR PRO live viewer                               | 15 |
|    | 3-6. Auto Sequence Display                                                 | 16 |
|    | 3-7. Recording Setup                                                       | 16 |
|    | 3-8. Option Setup                                                          | 17 |
|    | 3-9. PTZ Control                                                           | 19 |
|    | 3-10. Digital PTZ and image cropping                                       | 20 |
|    | 3-11. Event Log Window                                                     | 21 |
|    | 3-12. DB Drive Manager                                                     | 21 |
|    | 3-13. Adjusting the program skin size and video channel movement or change | 21 |
| 4. | NVR Playback                                                               | 22 |
|    | 4-1. User Interface                                                        | 22 |
|    | 4-2. Search channel setup                                                  | 23 |
|    | 4-3. Start Data Searching                                                  | 23 |
|    | 4-4. Searching record data on calendar                                     | 24 |
|    | 4-5. Searching detailed record data on search grid and playback            | 24 |
|    | 4-6. Playback Display                                                      | 25 |
|    | 4-7. Option Setup                                                          | 26 |
|    | 4-8. DB Backup                                                             | 26 |
|    | 4-9. Secondary Backup                                                      | 27 |
|    | 4-10. Open DB backup files                                                 | 27 |
|    | 4-11. Search event list                                                    | 29 |
| 5. | NVR Event Viewer                                                           | 30 |
|    | 5-1. Event Viewer User Interface                                           | 30 |
|    | 5-2. Running Event Viewer                                                  | 31 |
| 6. | NVR e-Map                                                                  | 33 |
|    | 6-1. e-Map User Interface                                                  | 33 |
|    | 6-2. Running e-Map                                                         | 34 |

### **About this Document**

Thank you for purchasing VISION *Mi- Series* and *i – Series* Network Camera or Network Video Server(Encoder). This user manual includes instructions for using and managing NVR(Network Video Recorder) Pro, a video surveillance software, and the IP camera on your network. Networking experience will be helpful when setting up and using this product. Updated versions of this document will be posted to <a href="https://www.visionipvideo.com">www.visionipvideo.com</a> as they become available.

### **Legal Considerations**

Video and audio surveillance can be prohibited by laws that vary from country to country. Please check the laws in your local region before using this product for surveillance purposes.

### **Trademark Acknowledgments**

Ethernet, Internet Explorer, Linux, Microsoft, Mozilla, Netscape Navigator, OS/2, UNIX, Windows, WWW are registered trademarks of the respective holders. Java and all Java-based trademarks and logos are trademarks or registered trademarks of Sun Microsystems, Inc. in the United States and other countries.

### **Video Standard and Product Classification**

### (Necessary only for i-Series IP Cameras)

As the video standard varies from country to country, users are asked to check it first and choose the right model. The two most common video standards used are NTSC and PAL. NTSC is the video system or standard used in North America and most of South America. In NTSC, 30 frames are transmitted each second. Each frame is made up of 525 individual scan lines. PAL is the predominant video system or standard mostly used overseas. In PAL, 25 frames are transmitted each second. Each frame is made up of 625 individual scan lines.

### To determine your video standard, refer to the lists below.

**PAL:** Afghanistan, Algeria, Argentina, Austria, Austrialia, Bangladesh, Belgium, Brazil, China, Denmark, Finland, Germany, Hong Kong, Iceland, India, Indonesia, Iraq, Ireland, Israel, Italy, Jordan, Kenya, Kuwait, Liberia, Malaysia, Netherlands, Nigeria, Norway, New Guinea, Pakistan, Singapore, South Africa, Southwest Africa, Sudan, Sweden, Switzerland, Thailand, Turkey, Uganda, United Kingdom, United Arab Emirates, Yugoslavia, Zambia

**NTSC:** Canada, Chile, Costa Rica, Cuba, Dominican Republic, Ecuador, Japan, Mexico, Nicaragua, Panama, Peru, Philippines, Puerto Rico, South Korea, Taiwan, USA. Users are asked to read the following before using the Pro Series Network Camera.

### **Important Notices**

- 1. Camera surveillance laws may differ for each country. Contact the local authorities to avoid any surveillance law violations.
- 2. It is highly recommended that you de-fragment your hard drives on a regular basis to improve system performance. See your Windows documentation for instructions.
- 3. Specifications are subject to change without prior notice to enhance the product quality and stability.
- 4. The contents of this manual may differ from actual products due to product upgrade or enhancement
- 5. Please read this manual carefully and follow the directions before using NVR PRO.

### **NVR PRO**

NVR PRO is an IP or network-based professional video surveillance program enables real time live viewing, recording, searching and playback. By installing and operating this software into a stable computer system, state-of-the-art surveillance system can be obtained with all key features necessary for professional surveillance system.

### **System Requirements**

Please install and operate NVR PRO on a computer dedicated mainly for running this application. Especially when you use NVR PRO with tens of IP cameras and NVS, dedicated system is needed.

Below minimum system requirement is just for "16 Channel Video and Audio Recording as well as

Live Display & Playback" with each resolution and frame rate.

| Elve Display & Flayback with each resolution and hame rate. |                                 |                                |  |
|-------------------------------------------------------------|---------------------------------|--------------------------------|--|
| Resolution and                                              | Max D1 Resolution at 30 FPS     | Max HD Resolution at 30 FPS    |  |
| Frame Rate                                                  |                                 |                                |  |
| CPU                                                         | Intel Pentium Dual-Core 2.4 GHz | Intel Core™ i7 3.0 GHz         |  |
| Graphic Card                                                | 128MB or higher                 | 128MB or higher                |  |
| RAM                                                         | 2 GB                            | 4 GB                           |  |
| Hard Disk                                                   | 250 GB                          | 1 TB                           |  |
| Monitor                                                     | 1024 x 768                      | 1024 x 768                     |  |
| O/S                                                         | MS Windows XP Professional SP2  | MS Windows XP Professional SP2 |  |
|                                                             | MS Windows 7 Home Premium       | MS Windows 7 Home Premium      |  |
| File System                                                 | NTFS                            | NTFS                           |  |
| DirectX                                                     | 9.0 or later                    | 9.0 or later                   |  |
| Network                                                     | 10Mbps or higher                | 100Mbps or higher              |  |

The above minimum system requirement varies when you try to install and operate NVR PRO with more than 16 cameras of HD resolution. Please contact those resellers where you bought IP cameras and NVS for better recommendation or contact <a href="mailto:support@visionipvideo.com">support@visionipvideo.com</a>.

### **NVR PRO contents**

NVR PRO consists of 4 kinds of software and they are as follows;

- 1. NVR Main Live video monitoring and recording. Shows log messages, connection status, HDD status and digital zooming or image cropping, etc.
- 2. NVR Playback Search recorded data and playback
- 3. NVR Event Viewer Live video surveillance when event triggered
- 4. NVR e-Map Live video surveillance or monitoring with alarm when event triggered on user defined map.

# 1. Getting Started

Caution: Please make sure that you de-fragmented your hard drives on a regular basis to improve system performance before starting setup of NVR PRO.

- 1. Insert supplied CD on your computer
- 2. Click "NVR Pro x.x install.exe" to install NVR PRO according to the following process

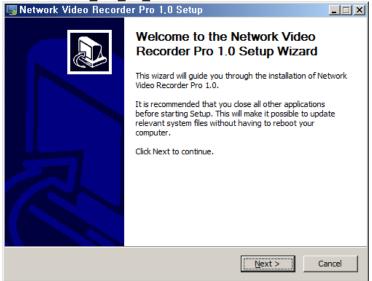

Click "Next" to continue.

3. When 'License Agreement' dialog box appears, check on the check-box and click 'Next'.

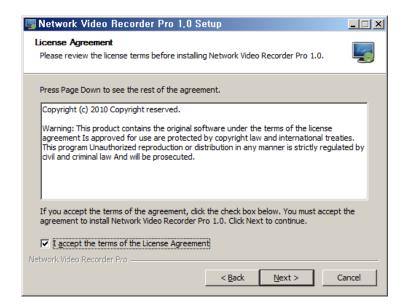

 Define destination folder and click "Install" (Default folder is C:\Program Files\NVR Pro 1.0\)

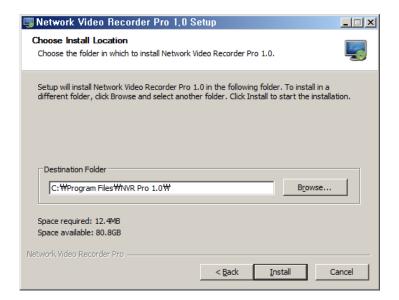

5. Then, NVR PRO will be installed on your computer.

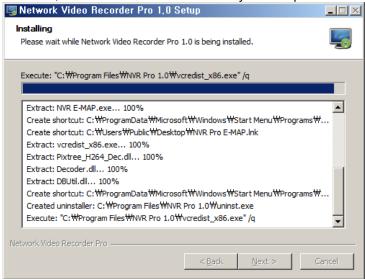

6. After installation completed, NVR PRO can be run immediately by clicking 'Finish' button with check-box checked on 'Run Network Video Recorder Pro 1.0'.

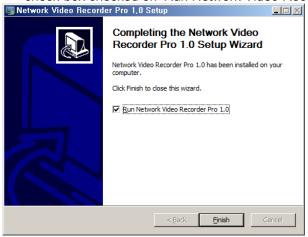

7. After installation, 4 shortcut icons will be created on desktop as follows;

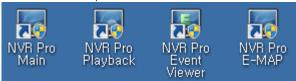

8. When you try to delete NVR PRO, you may run uninstall.exe on below location. Start-up Menu→All Programs→NVR PRO 1.0→Uninstall.exe

# 2. Set up DB Drive

1. Before using NVR PRO, DB Drive should be set according to below process. Below DB Drive Setting window appears when you initially run NVR PRO.

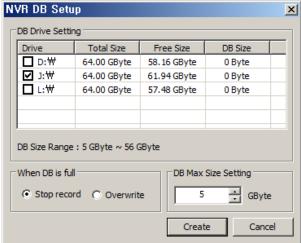

2. DB Drive Setting

Select DB Drives among those drives on your computer except for system drive as shown above. When there is only one drive, your computer and NVR PRO may be unstable while running. In this case, below warning message comes just after you check system drive as a DB Drive.

아니요(<u>N</u>)

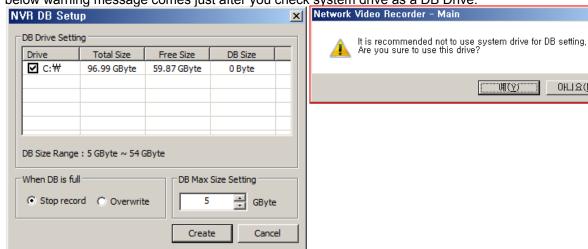

3. DB Max. Size Setting

Set the maximum DB size for the selected DB Drive by GByte. Set DB Size by clicking up-down key or enter specific number in the DB Size Setting box and click 'Create' button.

NOTE: DB Size can be set up to total free size of selected DB Drives. Free size is 5 GByte less than total size for recovery purpose, etc.

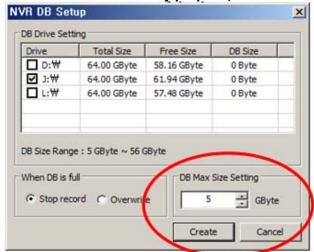

- 4. When DB size is full, two kinds of action can be selected.
  - 1) Stop recording: Immediately stops recording when set DB size is full.
  - 2) Overwrite: Continues recording by overwriting on the oldest data when set DB size is full.

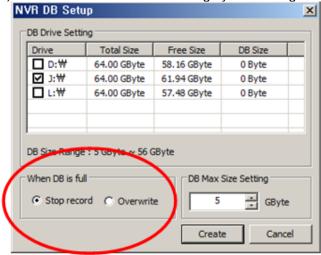

5. If DB setting failed and/or DB opening failed, below error messages shows and in this case, only live video is available even though NVR PRO is running.

Without administrator authorization, DB Setting is not available and in this case, this error may happen.

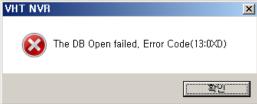

NOTE: When NVR Main is closed with abnormal or unexpected termination, DB Recovery window appears when NVR PRO restarted as shown below. If you click 'Recovery' button, then DB recovers automatically.

# 3. Running NVR PRO Main

Double click "NVR Pro" icon on the desktop then NVR Pro will be started.

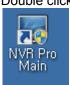

# 3-1. User Interface

This chapter provides a brief description of NVR PRO user interface, control buttons and menu options from the main view. For more detailed description of buttons and menu items refer to the details in each chapter of this manual.

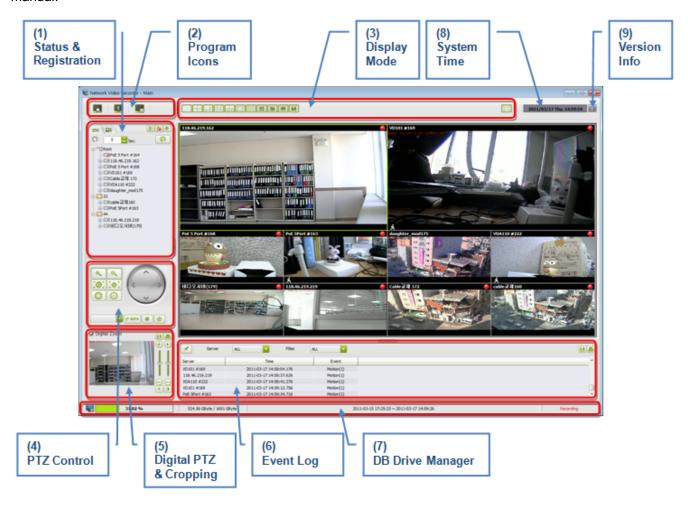

# (1) Status & Registration Window

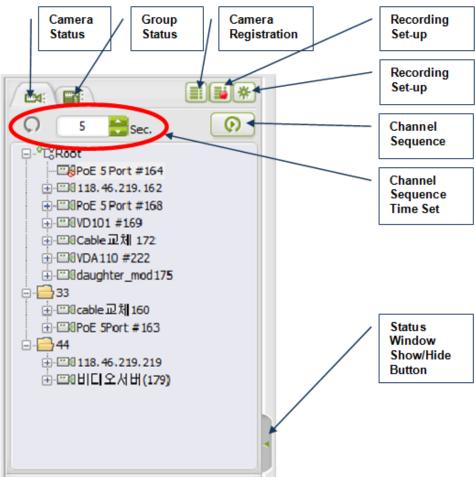

### (2) Program Icons

NVR Playback : Search of Recorded Data & Playback

NVR Event Viewer : Shows live video when event triggered

NVR E-MAP: Displays live video and alarm on user defined map when event triggered

### (3) Display Mode

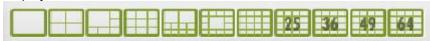

Shows live video in 1/4/6/9/10/11/16/25/36/49/64 channel mode.

Full screen mode.

### (4) PTZ Control

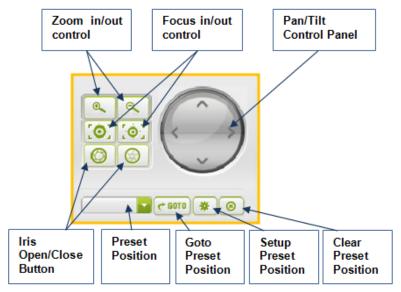

### (5) Digital PTZ and Image Cropping

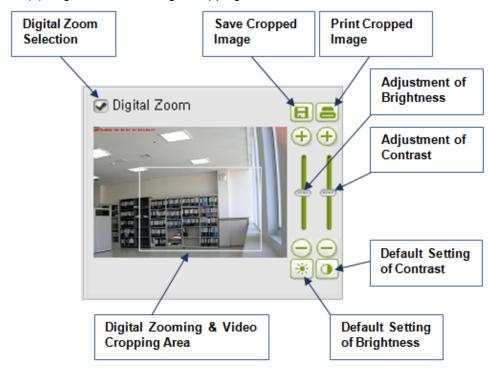

### (6) Event Log

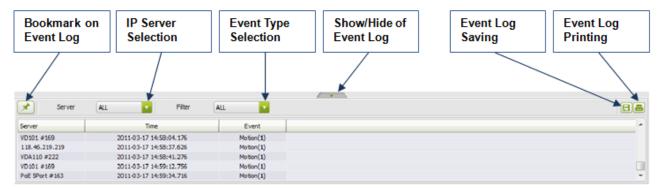

### (7) DB Drive Manager

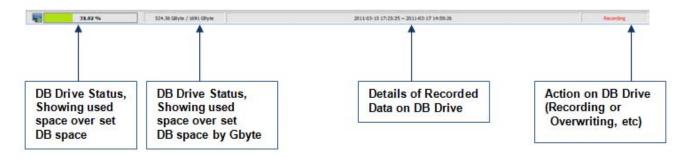

# 3-2. Adding IP cameras & video servers to NVR PRO

1. Click 'Camera Registration' button on the 'Status & Registration Window' of NVR Main as shown below. Then, registration window will appear.

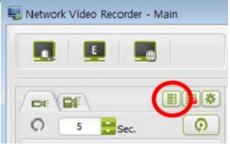

- 2. On the 'Folder Name', please enter group name. Blank folder name will be 'Root'.
- 3. Enter every information for 'Server' and then click 'Add' button. Then, newly added IP camera will be appeared on 'Server List' under group name.
- 4. When you click 'Server Discovery' button, you can find all IP cameras in the same network environment on the list. Click one that you want to add onto NVR PRO and just enter IP and password. It's easier way to enroll IP camera to NVR PRO.
- 5. After adding IP camera onto NVR PRO, check on the group name or each IP camera name and click 'Connect' button to make it connected.

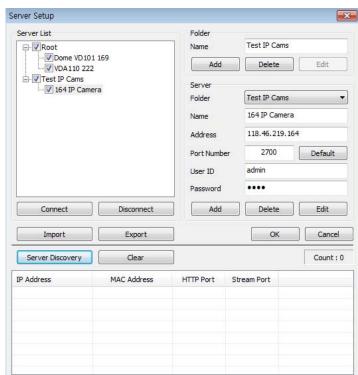

- 6. When you edit IP camera information, select IP camera on the 'Server List' and revise information on the right. After revision, click 'Edit' button.
- When you delete IP camera from NVR PRO, select IP camera on the 'Server List' and click 'Delete' button.
- 8. Import/Export
  Enables saving of the existing IP camera information on the 'Server List'(Export) or registering saved
  IP camera information onto 'Server List'.(Import)

# 3-3. Display IP cameras & video servers onto NVR PRO

1. After finishing registration of IP cameras, all IP cameras are shown on the 'Status & Registration Window'. Drag and drop one selected camera on the display window to see live video from that camera.

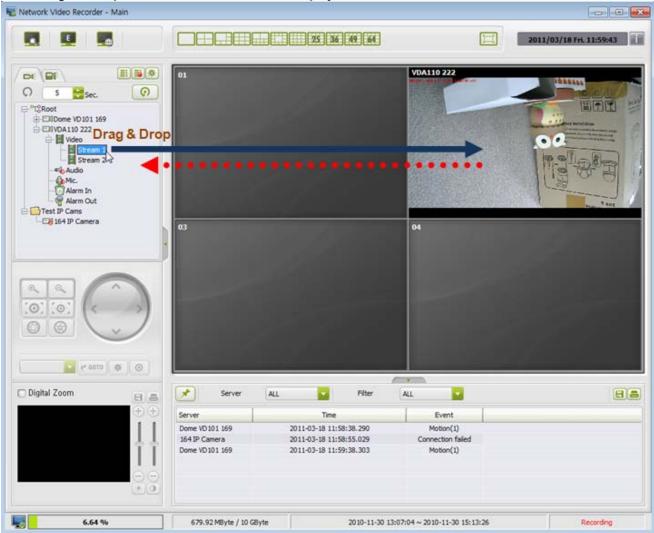

- 2. When you want to remove specific camera from live view, click that video window. Then drag and drop it in reverse direction toward 'Status & Registration Window' as shown in the above with red arrow.
- 3. Even after doing as 1 above, if you cannot see live video, then the camera is disconnected or failed to log in. In this case, you can see disconnection icon on the camera name.
- 4. Alarm In/Out

When there is alarm in or out signal from or to external alarm device, 'Alarm In' or 'Alarm Out' icon will be changed into red color as shown on the right.

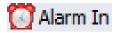

5. Camera Connection, Audio, Microphone, Alarm can be on or off by context menu with right button of mouse clicked. (See below)

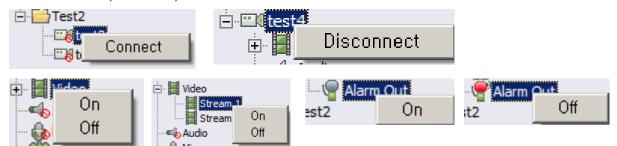

This context menu can be utilized by clicking right mouse button on a video screen as shown below.

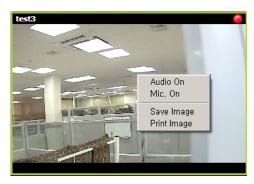

# 3-4. Group Setup

To make similar or related IP cameras into one group is very convenient for management and this function is just for that purpose.

1. Click 'Group Tab' and 'Set Group List' tab group registration window appears as shown below.

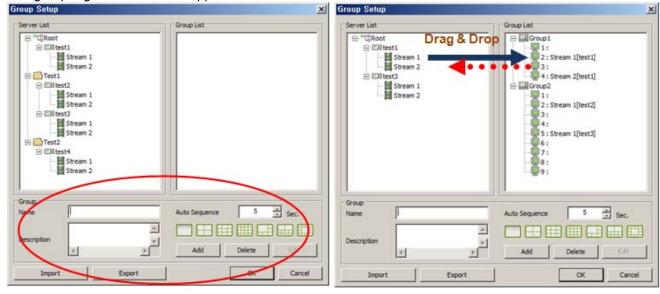

- 2. Enter group name, description, auto sequence time (by second) and display mode one by one and click 'Add' button. Then new group name will appear in the 'Group List' on the right.
- 3. Drag and drop cameras from 'Server List' to group name on the 'Group List', then click 'OK' button.
- 4. If you try drag & drop of same stream into same group, then there comes warning message as follows.

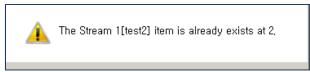

- 5. You may move cameras from group to group by drag & drop.
- 6. If you want to delete camera from group list, select that camera and drag & drop in reverse way. (See red arrow in the above)

Or you may click delete key on the key board after selecting that camera. (Confirm deleting by clicking 'Yes' button)

# 3-5. Displaying Group on NVR PRO live viewer

1. Click 'Group Tab' on 'Status & Registration Window'. Then all registered groups appear on the list.

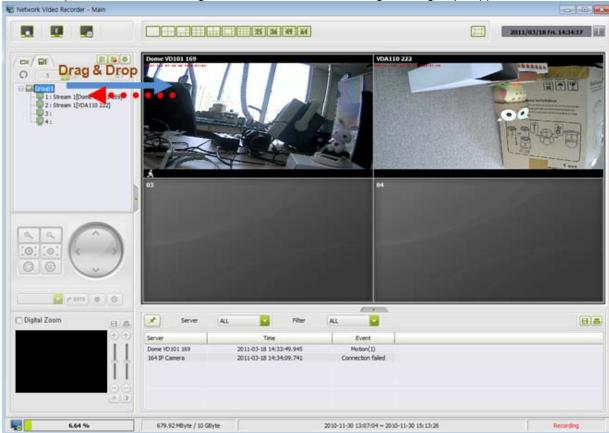

2. Just select one group, then drag and drop it on the live view window. Then live videos from cameras on this group display on the screen in pre-defined display mode.

On

3. Turning on from the context menu by clicking right button of mouse also enables live video of group on the screen.

# 3-6. Auto Sequence Display

Auto sequence function shows the video of each camera or group by switching into one by one. Each channel lasts during the set sequence time.

- 1. To start auto sequence in server mode, just click 'Auto Sequence' button after setting the auto sequence time.
- 2. Then each channel switches one by one after auto sequence time.
- 3. In gourp mode, just click 'Auto Sequence' button as auto sequence time is already set when group is registered.

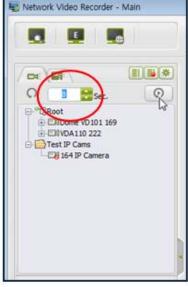

×

# 3-7. Recording Setup

Recording setup is available by clicking 'Set Rec Info' tab on the 'Status & Registration Window'.

DB Recording Channel Setup

1. Click 'Set Rec Info' tab on the 'Status & Registration Window'.

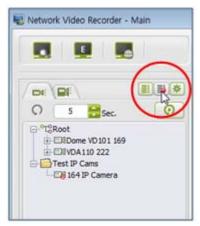

- On the right window, all rgistered cameras are shown. Select camera, the drag and drop on a specific DB channel and check on the check box.
- 3. For dtailed recording setup, click 'Schedule' button as follows.

Then, 'DB Recording Schedule Setup' windows opens as follws. Check on the check box of 'Continue' or 'Event'. Continue' means continuous recording, which records all video according to the set schedule. 'Event' means event recording and recording happens only when event is triggered.

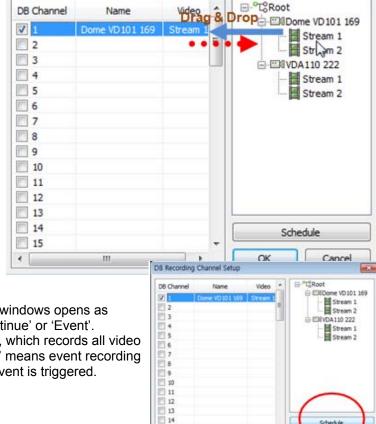

To plot recording scheule, please click mouse button and draw a rectangular area on the time table.
All above recording setup is available for both streams of H.264 and MJPEG. (Stream1 and 2)

- If you check on the 'Audio', audio as well as video will be recorded.
- On the bottom, there is 'Pre/Post alarm' setting. Pre-alarm means video before event

Pre / Post alarm
Pre-alarm 3 Sec. (Max 5 Sec.) Post-alarm 60 Sec. (Max 180 Sec.)

Cancel

▼ Continue

☑ Event.

10 11 12 13 14 15 16 17 18 19 20 21 22 23 24

trigger and you may set 1~5 seconds pre-alarm video.

Post-alarm means video after event trigger. 1~180 seconds can be set for post-alarm video.

- 6. After setting up all these recording issues, then please make sure to click 'OK' button before exit.
- 7. When recording is started, there is red mark on top right corner of each video.

DB Recording Schedule Setup

Schedule

Stream Number

[All]

MON

TUE

8. When 'Event' recording is set on the schedule and event triggered, there is event trigger icon on bottom left of each video.

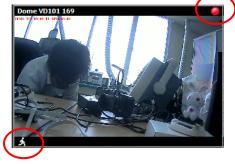

# 3-8. Option Setup

1. Display Caption

Check on the check box for information to be included on the video image skin such as camera name, recording status icon, event trigger and audio recording icon.

2. Live Video Display Option

Video recording has priority than live video in NVR PRO. To manage live video from many cameras, one of the three options is to be selected.

<u>Auto display control for delayed frame</u> – Skip the frame delayed over the pre-defined time. For example, if 3 seconds is set for this, then those frames delayed over 3 seconds are skipped and not displayed in live video. (Recommended)

<u>Keep original frame rate</u> – Always keeps original frame rate. Jumpy or jerky live video can be happened in this mode due to network bandwidth.

*i-Frame only* – Displays i-Frame only on the live video window.

NOTE: Please make sure to click 'OK' button before exit.

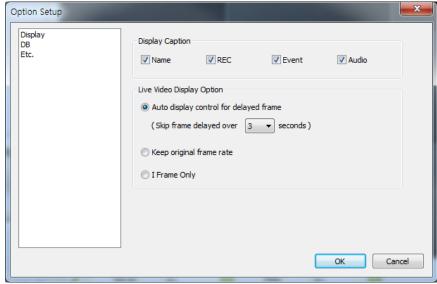

DB Setting

DB Drive Setting, DB Max. Size Setting can be changed here. Also the additional action on DB Drive, i.e. whether to stop recording or to continue recording by overwriting can be changed as well.

NOTE: Application will be terminated when there is change in DB setup. Users should restart NVR PRO and in this case, changed DB setting will be adopted upon restarting.

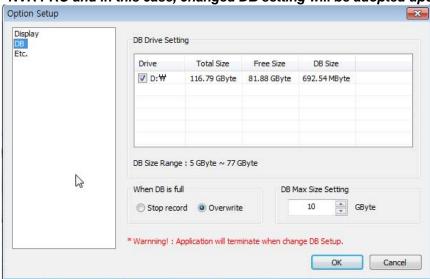

4. Other miscellaneous Setup

Snapshot Option – defines destination to save snapshot and file format.

Ping – Sets the time interval to check system alive.

Try Reconnect – Defines reconnection trial interval and number of repetitive trials for reconnection.

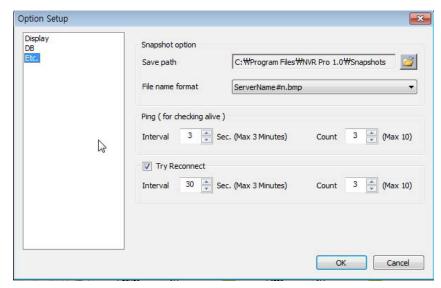

NOTE: When 'Try Reconnect' is checked and there is disconnection, 'Reconnecting' message appears on the video window as shown below. After all trials set in 'Try Reconnect', and still camera is disconnected, then 'DISCONNECTED' message appears on the video screen. In this case, 'Connection failed' message also appears on system log window.

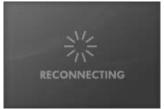

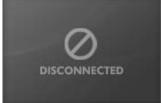

### 3-9. PTZ Control

Pan, tilt and zoom control of camera can be done by just clicking on the icons on PTZ control window. Below are the function keys for PTZ as well as iris, focus control.

Once you select a video window, PTZ control window is activated to use.

- Preset Setup
  - 1) Open combo box on 'Preset Position' and select one position.
  - 2) Then, click pan tilt zoom control panel to move camera to desired position.
  - 3) Click 'Preset Setup' button to save this position into selected position number.
  - 4) When you delete preset position, click 'Clear Preset' button after selecting one position number.
- 2. Run camera to preset position
  - 1) Open combo box on 'Preset Position' and select one position.
  - 2) Click 'GOTO' button and then camera moves to saved preset position.
- 3. PTZ control on the video screen.
  - PTZ control can be done on the live video screen with virtual control panel.
  - 1) Select video screen you want to control.
  - 2) Click right button of mouse for 2~3 seconds, then virtual control panel appears on the screen as shown below.

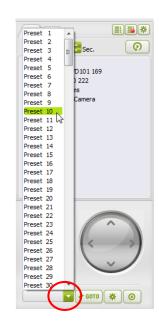

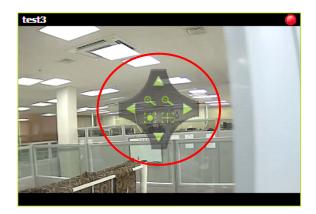

# 3-10. Digital PTZ and image cropping

NVR PRO enables digital PTZ as well as digital image cropping in both live viewer and playback mode.

- 1) Select one video channel
- 2) Check on 'Digital Zoom'
- 3) Draw a rectangular line with your mouse and then this portion of the video will be zoomed as shown in the figure.
- 4) When you position your mouse point around the middle of digitally zoomed part, then the pointer becomes cross arrow mark. Then click mouse button and move this mark left and right, up and down to see pan tilt control.

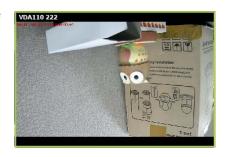

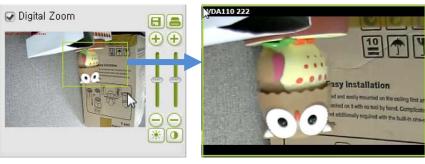

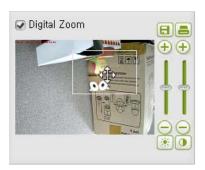

- 5) In digital zoom mode, you can save or print out digitally zoomed (cropped) image by clicking either save button or print button.
- 6) Cropped image can be adjusted by clicking brightness and contrast control slide on the right.
  - NOTE: Only cropped image is recorded in DB drive when you do digital zoom.
  - NOTE: This digital PTZ and image cropping function is same in the playback mode..

# 3-11. Event Log Window

Event log window shows every event log message expressing motion detection, alarm-in, system disconnection or failure and user defined log messages, etc.

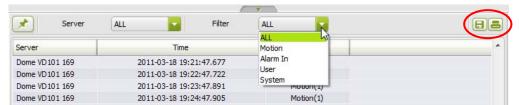

Those event log messages can be saved as a file or printed out by clicking related buttons on top right of event log window. (Max. 1,000 log messages (100 messages for Lite version) can be saved into \*.csv file format)

# 3-12. DB Drive Manager

On the DB Drive Manager window, we can check every detailed status of DB Drive.

- 31.02 % 524.56 GByte / 1691 GByte 2011-03-15 17:25:25 ~ 2011-03-17 14:59:26 Recording
  - 1. Percentage of DB Drive used
  - 2. Recorded DB size over total DB Set Size
  - 3. Start recording time~latest recording time
  - 4. DB Drive Status 4 kinds of DB status
    - 1) DB Not Opened: Failure in 'DB Create / Recovery' or user canceled 'DB Create / Recovery'.
    - 2) Recording: Normal status
    - 3) Recording stopped: If it is set to stop recording when DB Drive is full and actually DB Drive is full with recorded data, then this message appears.
    - 4) Overwriting: If it is set to overwrite when DB Drive is full and actually DB Drive is full with recorded data, then this message appears. This means DB Drive is being overwritten with new record data over the oldest data.

# 3-13. Adjusting the program skin size and video channel movement or change

- 1. Program skin size or type can be adjusted using title bar and mouse as other Windows programs.
- 2. By clicking full screen button on top of the skin or by clicking Alt+Enter key on key board, full screen mode is available. (Retrun to normal mode: Alt+Enter Key again or ESC Key)
- 3. 'Status & Registration Window' on the left and 'Event Log Window' on the bottom can be hidden by clicking 'Show/Hide' icon.

NOTE: Above skin adjustment is also available with 'NVR Playback', 'NVR Event Viewer' and 'NVR e-Map'.

# 4. NVR Playback

## 4-1. User Interface

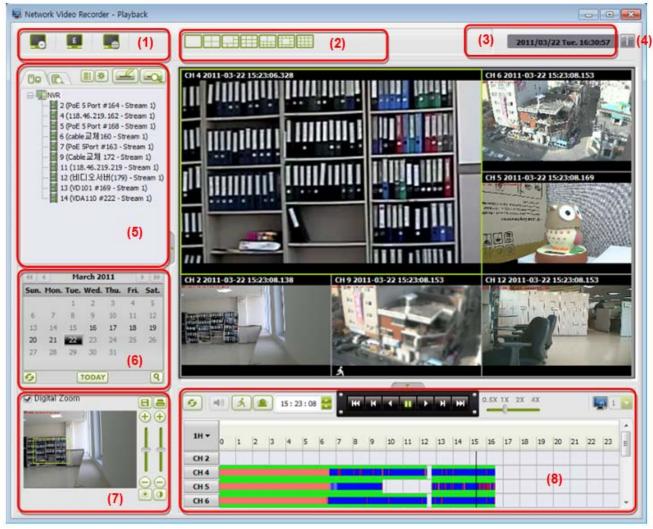

(1) Program Icons

: NVR Main

I NVR Event Viewer

🕮 : NVR e-MAP

- (2) Display Mode: Up to 16 channel, 7 types of playback display mode are available.
- (3) System time
- (4) NVR information showing version
- (5) Setup Window: Channel setup, Backup, Open backup files, Option setup and event search, etc. are available in this window
- (6) Calendar showing recorded data
- (7) Digital PTZ window
- (8) Data search grid

# 4-2. Search channel setup

- 1. Click channel setup button. Then, channel setup window opens.
- 2. Check on the channel to search recorded data and click OK button.

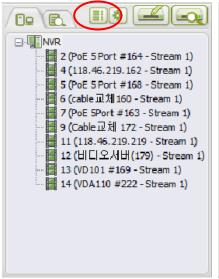

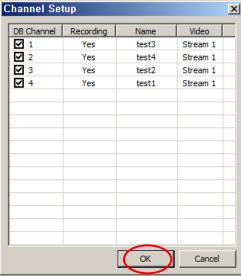

3. All these checked channels will appear on the window as a tree

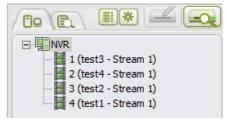

# 4-3. Start Data Searching

1. Just drag and drop either group name or camera name on the display screen.

2. Then, on the calendar, the dates with recorded data will be distinguished and the latest data will be shown on the search grid as a colored bar.

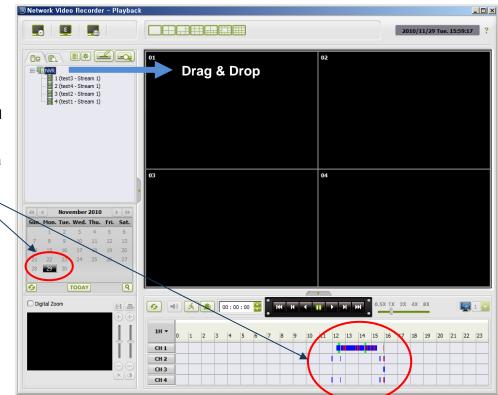

# 4-4. Searching record data on calendar

- 1. Select specific date (for example in above figure ) and click search( ) button.
- 2. To refresh calendar, click 'Refresh' button.
- 3. For today's data, just click 'Today' button.
- 4. Former or next year and month respectively.
- 5. If there is no recorded data on a specific date, all related buttons are inactivated.
- 6. After selecting specific date, then go to search grid to do more detailed search.

# 4-5. Searching detailed record data on search grid and playback

- 1. On a search grid, colored bar shows detailed record information.
  - Record data with more than 20 Frames per second
  - Record data with more than 10 Frames per second
  - Record data with less than 10 Frames per second
  - Audio record data

Event recording. The red color shows the point when event triggered and pink color shows pre or post alarm record.

- Blank with no colored bar indicates no record data.
- 2. Another way of detailed search is available by splitting search time into several units search as 1 hour, 30 minutes, 10 minutes and 5 minutes.

When you click time button( ), all these detailed types appear as shown below.

1 H
30 M
10 M
5 M

- 3. When refreshing the record data, click refresh button.
- 4. Video Playback buttons on the Search Grid and their functions
  - Stop
  - Reverse Play / Forward Play
  - One frame reverse play / One frame forward play
  - Move to the first point / Move to the last point
- 5. Searching for specific events only
  - Searches motion detection events only
  - Searches alarm events only

NOTE: When the above two buttons or one of the two buttons selected, only notion detection event or alarm event record is being played back. If these buttons are reset, then all record data will be played back.

6. Audio Playback button is activated only when one channel is selected and displayed Then, audio can be played back by clicking this button. During the audio playback, audio icon will be displayed on the bottom right of screen. (This icon can be either displayed or hidden according to the setting of 'Display' on NVR PRO Main 'Option' menu)

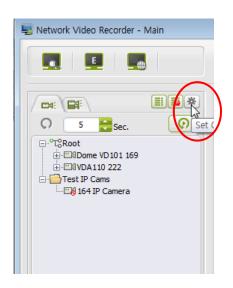

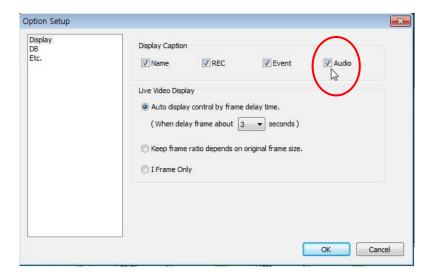

7. **Playback Speed**: Max. playback speed differs from number of playback channel as follows. This playback speed can be selected on the search grid by sliding the button.

1 Channel: Max. X16 speed playback Up to 4 Channel: Max. X8 speed playback Up to 8 Channel: Max. X4 speed playback Over 9 Channel: Max. X2 speed playback

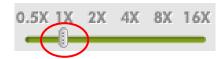

8. **Data search time** and changing the time.
On the time window of search grid displays the data search time and this time is changeable by enter new time of by clicking up down key on that window.

13:20:00

9. When system time has been changed into earlier time, overlapped recording may happen. In this case, NVR PRO adds index onto DB to distinguish and search these overlapped data. When there is overlap data, index search window on search grid is activated to search data by index. The larger index number indicates recent record data.

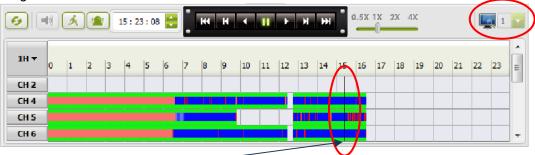

10. Direct search on search grid

By clicking the black line with mouse button and drag it to desired search time, users can search record data directly on the search grid.

# 4-6. Playback Display

- 1. Display mode is the same as NVR Main but max. 16 channel display is available and there is no full screen mode.
- If you click right button of mouse on a video playback screen, context menu appears as shown below.
   By clicking either 'Save Image' or 'Print Image', you can save the selected image as a snapshot or print out from the printer.

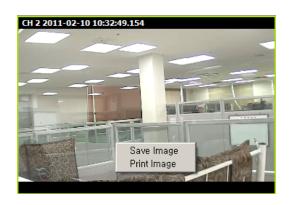

# 4-7. Option Setup

- 1. When you click 'Option setup' button ( ), setup window opens as follows.
- Display caption determines whether Channel, Time, Audio icon and Event icon are to be displayed on the screen or not.
- 3. Data/Time Format determines the format to show system time on the screen.
- 4. 'Etc' defines the path and file name to save snapshot image.

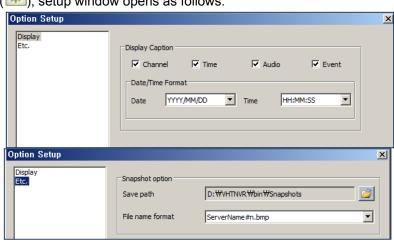

### 4-8. DB Backup

1. If DB Backup button is clicked, DB Backup window is opened as follows.

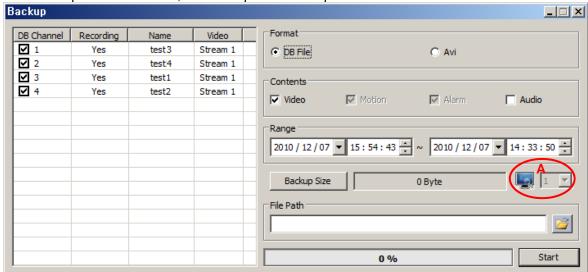

2. On DB channel on the top left, you may select DB channels to make backup.

NOTE: In AVI format, only one channel can be selected.

3. Backup Format: Two kinds of backup format are available.

DB File format – Creates backup file in same format as NVR DB.

NOTE: This file format can be searched and played back only with NVR Playbck.

AVI File format – Creates backup file in standard avi file format and it can be played with standard media player.

4. Contents: Selects contents of backup file

Video – Backups all video data including event recording, etc.

Motion – Backups motion event video only.

Alarm – Backups alarm event video only.

Audio - Backups audio as well as video.

NOTE: Motion and Alarm can be selected only when 'Video' is unchecked.

- 5. **Range**: Defines the start point and end point for backup.
- 6. Backup Size: Helps estimating the backup DB size.

Overlapped record data also can be checked here. When there is overlapped record data, you may select DB index on the DB index search window.

NOTE: When there is overlapped record data, index search window is activated. (see 'A' in above figure)

7. **File Path**: You may enter path and file name for backup file. Or you may click 'Browse' button to open Windows Explorer and define backup path.

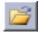

NOTE: Backup onto former backup file is available but in this case, new backup data will be overwritten over the former one.

Backup files can be played back in NVR Playback but when you do backup over the open backup file for playback, it may cause serious problem. So, checking the file path whether it is open DB or not before starting backup is needed.

8. Start/Stop: When you click 'Start' button, backup is started and the progress is shown on the bar. If you click 'Stop' button before completion of backup, then backup terminates immediately.

NOTE: Immediate termination of backup before completion may hinder normal data search.

NOTE: When backup started without selecting DB index for overlapped record data, then backup is done with latest data automatically.

# 4-9. Secondary Backup

While looking at the backup file, additional secondary backup can be made by clicking backup button again. This secondary backup can be useful when the original backup file is too large to search specific data from that.

The secondary backup window is quite similar as initial DB Backup but instead of selecting file format, backup file path is shown on top. The whole process is the same as initial backup process.

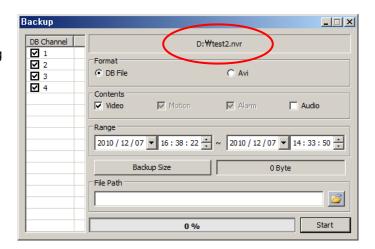

# 4-10. Open DB backup files

1. Click 'Backup Search' button.

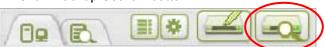

And then explorer window will be opened. Find backup file and click 'Open' button.

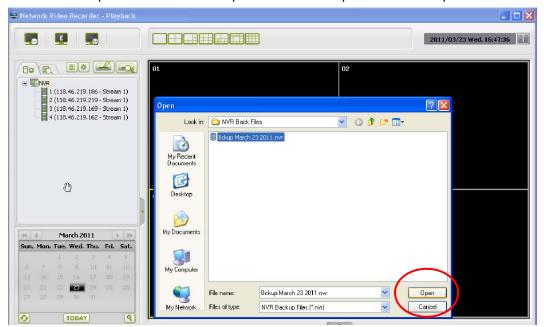

Then, backup file will appear in the tree as follows.Drag and drop the backup file on to the screen and click playback button.

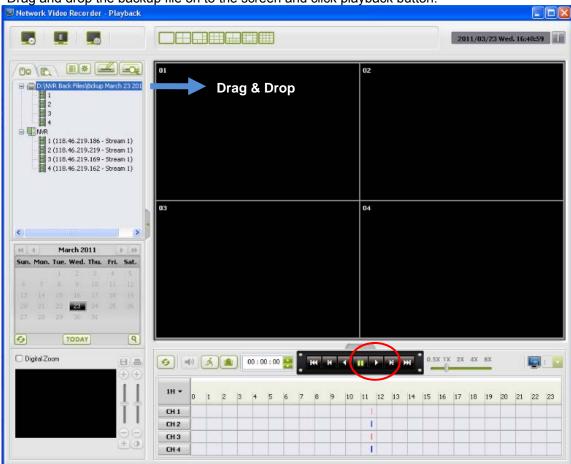

3. Backup file can be open by drag and drop or double click from Windows Explorer.

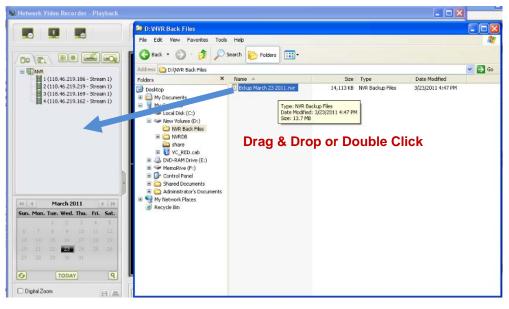

NOTE: If you double click backup file when NVR Playback is not executed, NVR Playback will open as backup file search mode.

# 4-11. Search event list

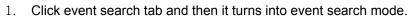

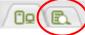

- 2. If you double click specific event, search time will be changed into that event time.
- 3. Then click playback button to view event record.
- 4. Save and print function is the same as NVR Main.

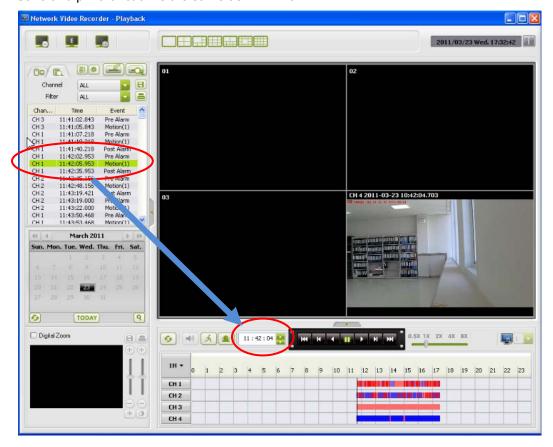

# 5. NVR Event Viewer

### 5-1. Event Viewer User Interface

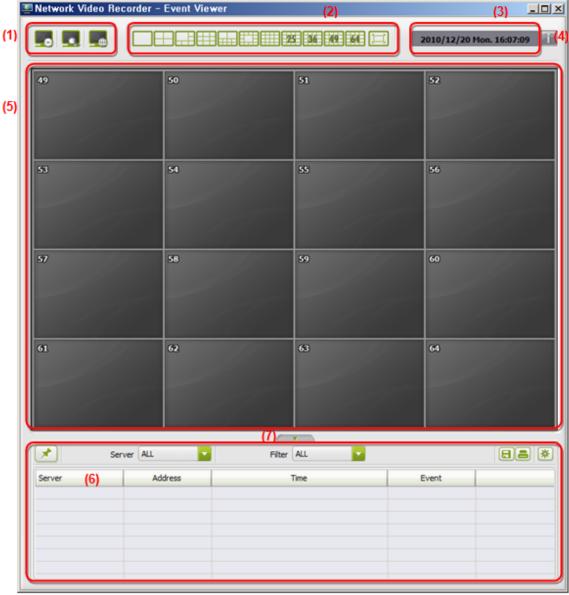

1. Program Execution Icons

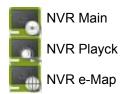

- 2. Display Mode Button: Same as NVR Main
- 3. System Time
- 4. Program version information5. Event Video Display
- 6. Detailed Information about Event Video
- 7. Event info Show/Hide button

### 5-2. Running Event Viewer

Connect to IP camera and set emergency as below.
 Configuration → Event → Notification → Check and enter related info on CMS

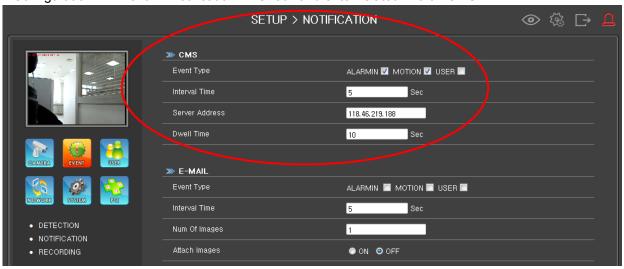

2. When emergency happens, event info will appear on (6) event info window and event video will appear on the screen during the defined 'Dwell Time'.

Video will show on the first blank screen.

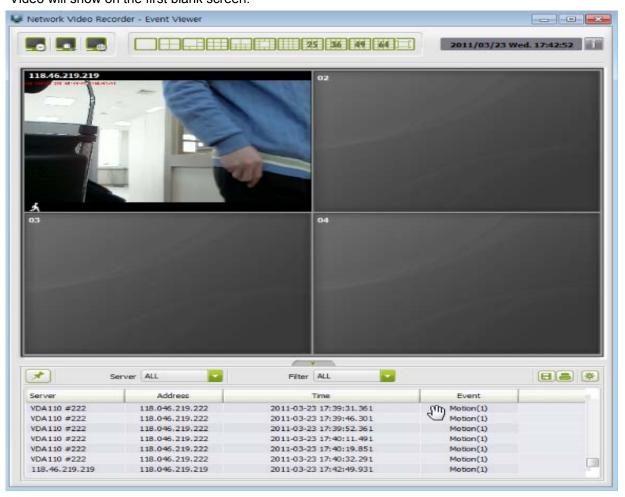

3. Option Setup: Click 'Option setup' button on the top right of event info window and setup window will be opened.

Check on 'Display Caption' and define snapshot option respectively.

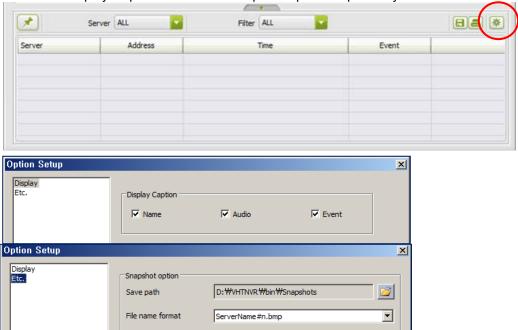

4. Display Mode, Show/Hide Function, Context Menu on the screen, Event Info, etc are all same as NVR Main.

# 6. NVR e-Map

6-1. e-Map User Interface

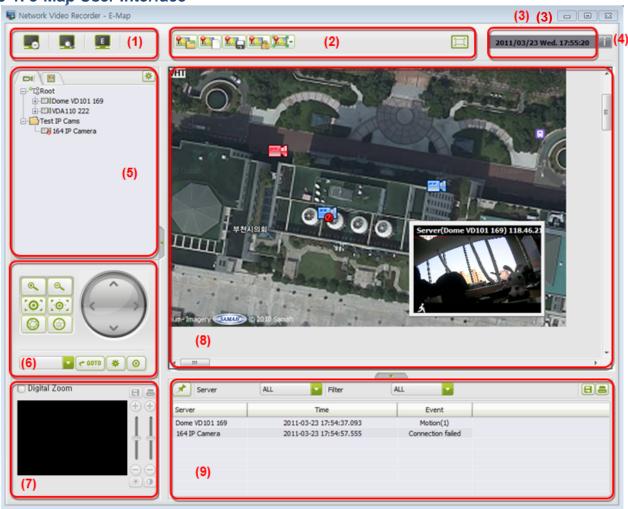

1. Program Execution Icons

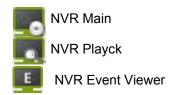

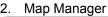

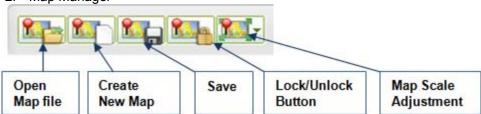

- 3. System Time
- 4. Program version information

- 5. Registration & Option Setup
- 6. PTZ Control
- 7. Digital PTZ
- 8. Map Display Window
- 9. Event Info Window

### 6-2. Running e-Map

1. Turns into e-Map edit mode by clicking e-Map monitoring mode button.

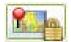

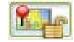

Monitoring Mode

Edit Mode

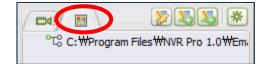

- 2. Click Map List button to see registered map
- 3. Add Map to Map Window and Map List
  - 1) Click Add Map button or click on the blank map window button.

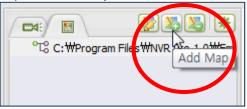

- 2) Enter map name and define the image path by clicking the Windows Explorer button
- Click 'OK' and then selected map image will appear on the map window.

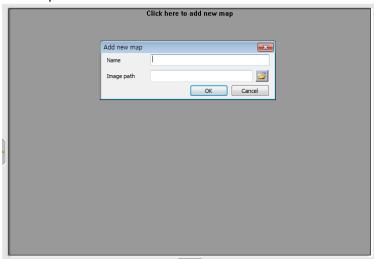

### 4. Delete Map

- 1) Select map from the map list.
- 2) Click Delete Map button
- 3) Click 'Yes' to finish deletion of map.

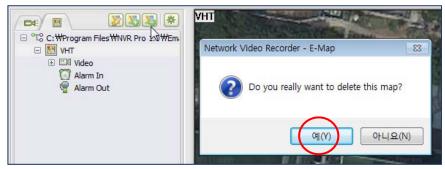

### 5. Edit Map

- 1) Select map from the map list
- 2) Click Edit Map button
- 3) Edit map name and change image path. Then click 'OK' button to finish.

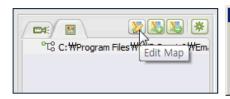

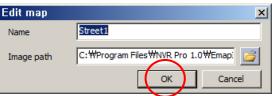

### 6. Add items on the map

- 1 ) Camera, Alarm In and Alarm Out can be added on the selected map
- 2) Click server list and connect camera
- 3) Then Video, Alarm In and Alarm Out will activated.
- 4) Drag and drop these items on the map as shown below

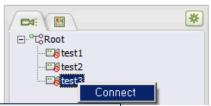

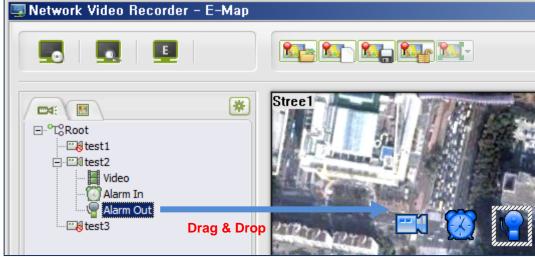

### 7. Delete items from the map

- 1) Select item on the map and press 'Delete' key on the key board.
- 2) Or select item on the map and click right button of mouse.
- 3) Select 'Delete item' on the context menu as shown in the figure.
- 4) Or select item from the map list and delete it by selecting 'Delete item' on the context menu.

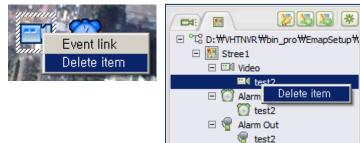

- 8. Move map item: Map items can be moved by drag and drop
- 9. **Save map**: Save map by clicking 'Save Map' button. File name will be \*.map.
- 10. Open map: Open map by clicking 'Map Open' button

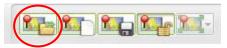

### 11. Pop-up Live Video on the map

1 ) Connect camera and turn e-Map into monitoring mode (Be sure to check if it is locked image)

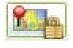

2 ) Double click the camera icon on the map and then live video will pop up.

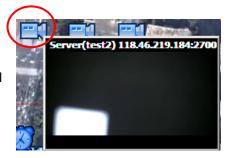

3) By clicking right button of mouse on the pop-up video, you may turn on audio and microphone as shown in the figure. Or you may close pop-up video as well.

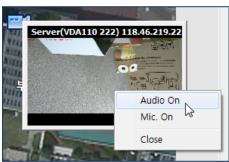

### 12. Setup Event Link

- 1) This function determines whether pop up live video and/or alarm out when event triggered by motion detection or alarm-in.
- Before setting up event link, please make sure e-Map is 'Edit mode'.
- 3) Select camera on the map and click right button of mouse.
- 4) Select 'Event Link' on the context menu. Then, below 'Video event link information' window will be opened.
- 5) Check on 'Enable' and check on the sub menu's of 'Pop-up video', 'Run panorama', 'PTZ preset' and 'Sound play', respectively.
- 6) After setting all above items, click 'OK'.
- Duration under 'Pop-up video' means the lasting time of pop-up video. Duration can be set as 'Continuous' or 15~60 seconds.
- Panorama : This function shows a sequence of pre- and post-event video image when event triggered.

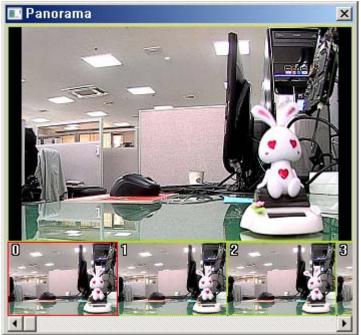

Video event link information X ✓ Enable Action Pop-up video Duration Continuous Run Panorama PTZ Preset Preset None • Sound play Wave OK Cancel

NOTE: In e-Map, pre- and post-event time can be set as 1~3 seconds and 1~5 seconds, respectively.

- PTZ Preset is to be set as 'None' or one specific number between 1~256.
- Sound play is a function to play wave file when event triggered. Sound play is selectable one among NONE, Window Beep or any desired wave file. To add wave file or remove wave file, press either + or button there.

### 13. Setup Event Link for Alarm In

This function enables event link for camera and alarm-out that are inside the set area.

- 1) Turn e-Map into 'Edit' mode. Select Alarm In on the map and pull the rectangular edge line to enlarge.
- 2) Put the mouse point inside this enlarged 'Alarm In' area, and click right button of mouse.
- 3) When context menu appears, select 'Event link'. Then you can see the list of Cameras and Alarm-out as shown in the figure.
- 4) For video event link setup, double click the item or select video and click 'Action' button, ''OK' button respectively.

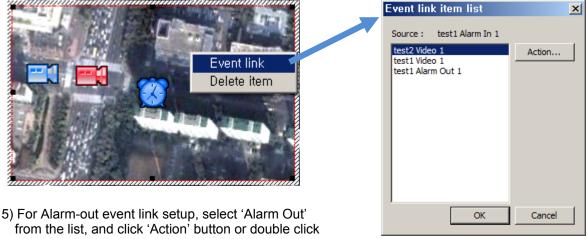

alarm-out. When below window opens, check on 'Enable' and select one of the 'Action'. This selected action occurs when 'Alarm-In' happens.

NOTE: When Toggle is selected, the accompanied action will happen as reversely. For example, if existing alarm-out is set as 'On', then it will be off when 'Alarm In' event happens.

6) After turning e-Map into 'Monitoring' mode, all those setting above will activated when 'Alarm In' triggered.

### 14. Changing the e-Map Setup

1) Click 'Setup' button( ) on top right of e-Map program. Then 'Option Setup' window appears as follow.

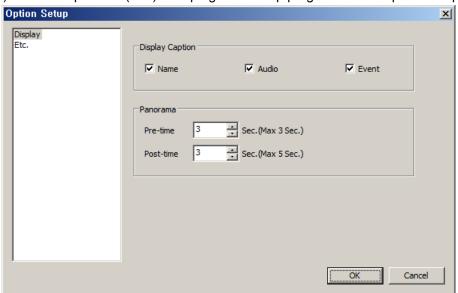

2) On the 'Display Option', check on the items to reveal on the screen. These checked items will be

- shown as an 'On screen display' on the live video pop-up.
- 3) And set the 'Pre-time' and Post-time' respectively on the 'Panorama'. Panorama image will pop up during 'Pre-time+Post-time' when event triggered. Pre-time can be set as 1~3 seconds while Post-time 1~5 seconds.
- 4) Etc. is same as NVR Main.

Vision Hitech Co., Ltd. offers a complete line-up of network video products and solution. Ask your local dealer for more information or visit <a href="https://www.visionipvideo.com">www.visionipvideo.com</a>

Copyright © Vision Hitech Co., Ltd.

All products mentioned are trademarks or registered trademarks of their respective owners.